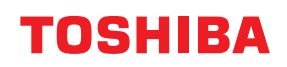

**Stampante per codici a barre**

# **Manuale Utente**

# **BV410D-GS02-QM-S BV410D-TS02-QM-S BV420D-GS02-QM-S BV420D-TS02-QM-S**

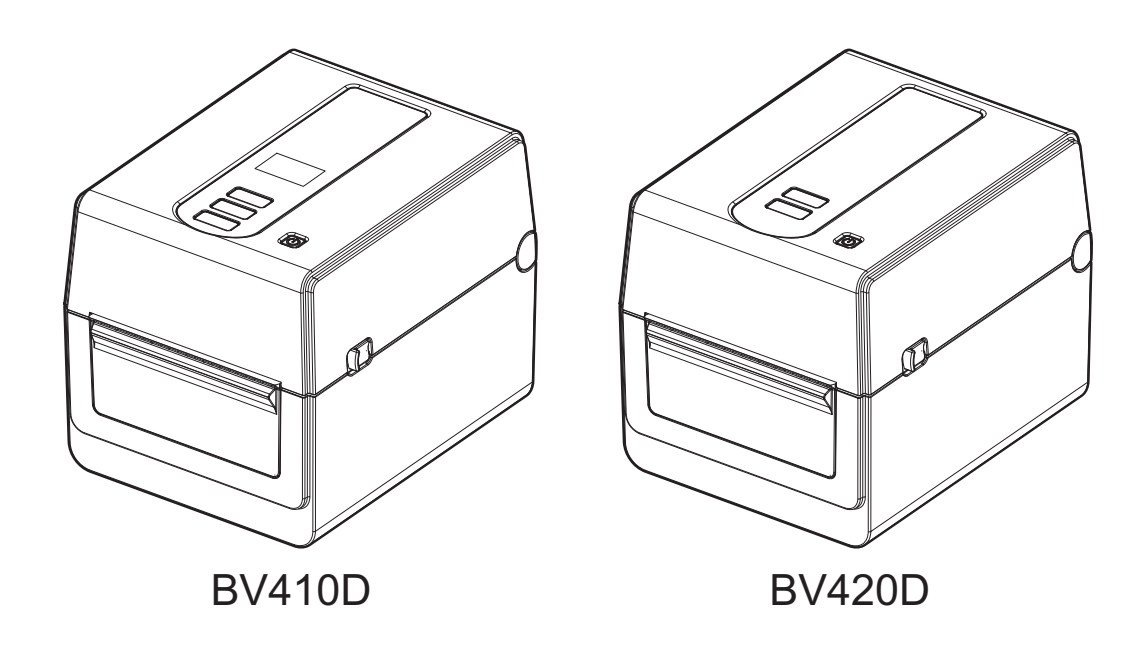

### <span id="page-1-0"></span>**Prefazione**

Vi ringraziamo per aver acquistato il nostro prodotto.

Per mantenere il prodotto nelle sue migliori condizioni, tenere questo manuale a portata di mano e utilizzarlo quando necessario.

#### <span id="page-1-1"></span>**Avvisi importanti su questo manuale**

- Questo prodotto è destinato esclusivamente a un uso commerciale.
- Questo manuale non può essere copiato in tutto o in parte senza previo consenso scritto di Toshiba Tec Corporation.
- Il contenuto del manuale può subire modifiche senza alcun preavviso. Rivolgersi al rivenditore autorizzato Toshiba Tec Corporation per l'ultima versione del manuale.
- Si prega di fare riferimento al rivenditore autorizzato di zona per qualunque domanda riguardo al presente manuale.
- Windows è un marchio registrato di proprietà di Microsoft Corporation.

#### <span id="page-1-2"></span>**Importatori/Produttore**

#### **Importatore (per la Turchia)**

BOER BILISIM SANAYI VE TICARET ANONIM SIRKETI BCP Yukari Dudullu, Tavukcuyolu Cad. Demirturk Sok No: 8A 34775, Umraniye-Istanbul, Turchia

#### **Produttore:**

Toshiba Tec Corporation 1-11-1, Osaki, Shinagawa-ku, Tokyo, 141-8562, Giappone

### **SOMMARIO**

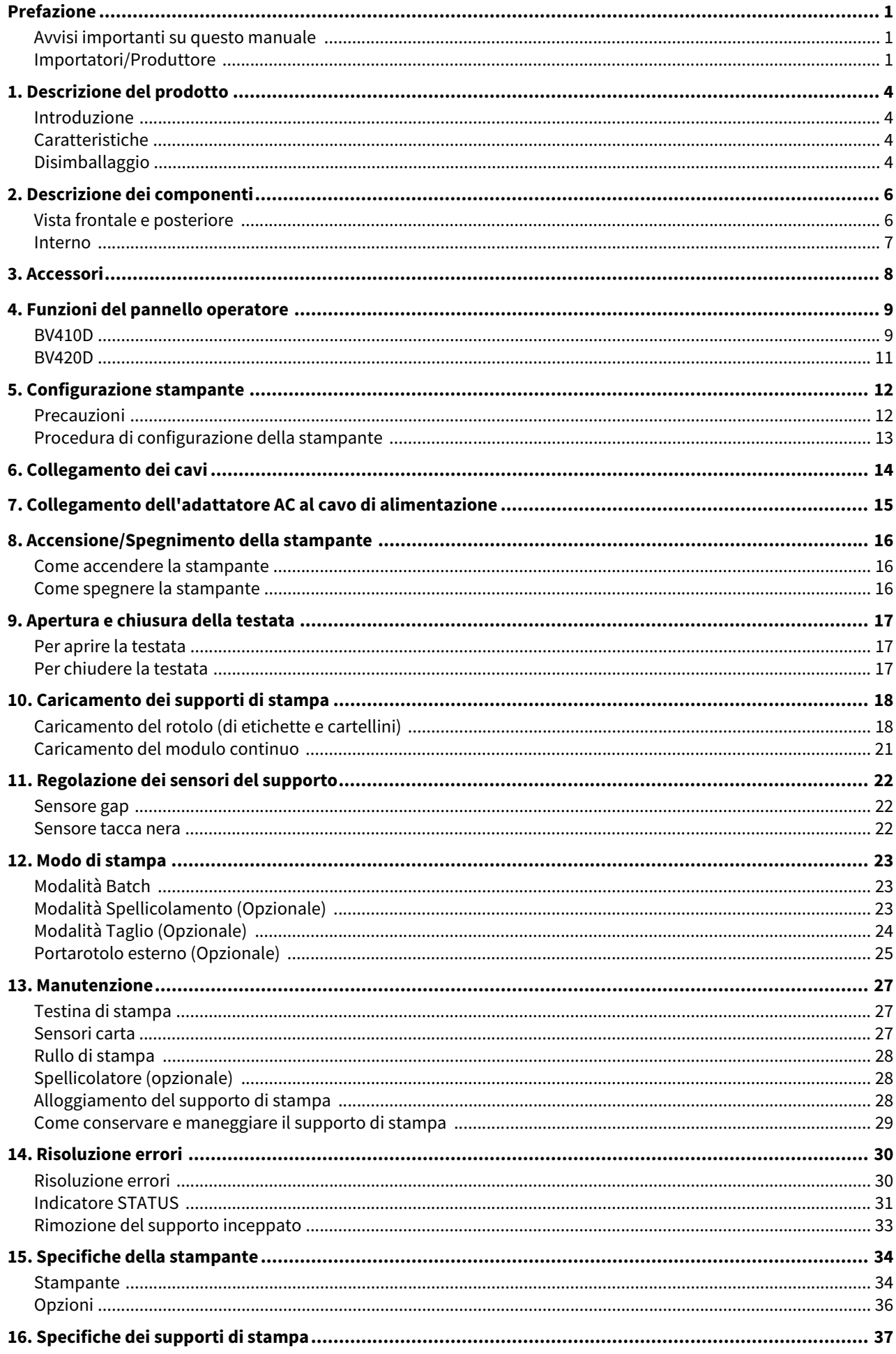

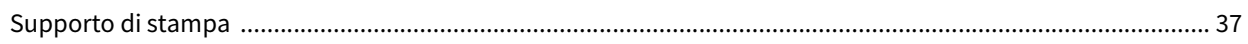

### <span id="page-4-0"></span>**1. Descrizione del prodotto**

#### <span id="page-4-1"></span>**Introduzione**

Vi ringraziamo per aver acquistato la nostra stampante per codici a barre. Questo Manuale Utente contiene informazioni importanti per la configurazione generale e i test della stampante. Si consiglia di leggerlo con attenzione per ottimizzare le prestazioni della stampante e la sua vita utile. Tenere il manuale a disposizione per eventuali consultazioni.

Per ulteriori informazioni sul manuale, contattare il rappresentante Toshiba Tec Corporation.

#### <span id="page-4-2"></span>**Caratteristiche**

La stampante presenta le seguenti caratteristiche:

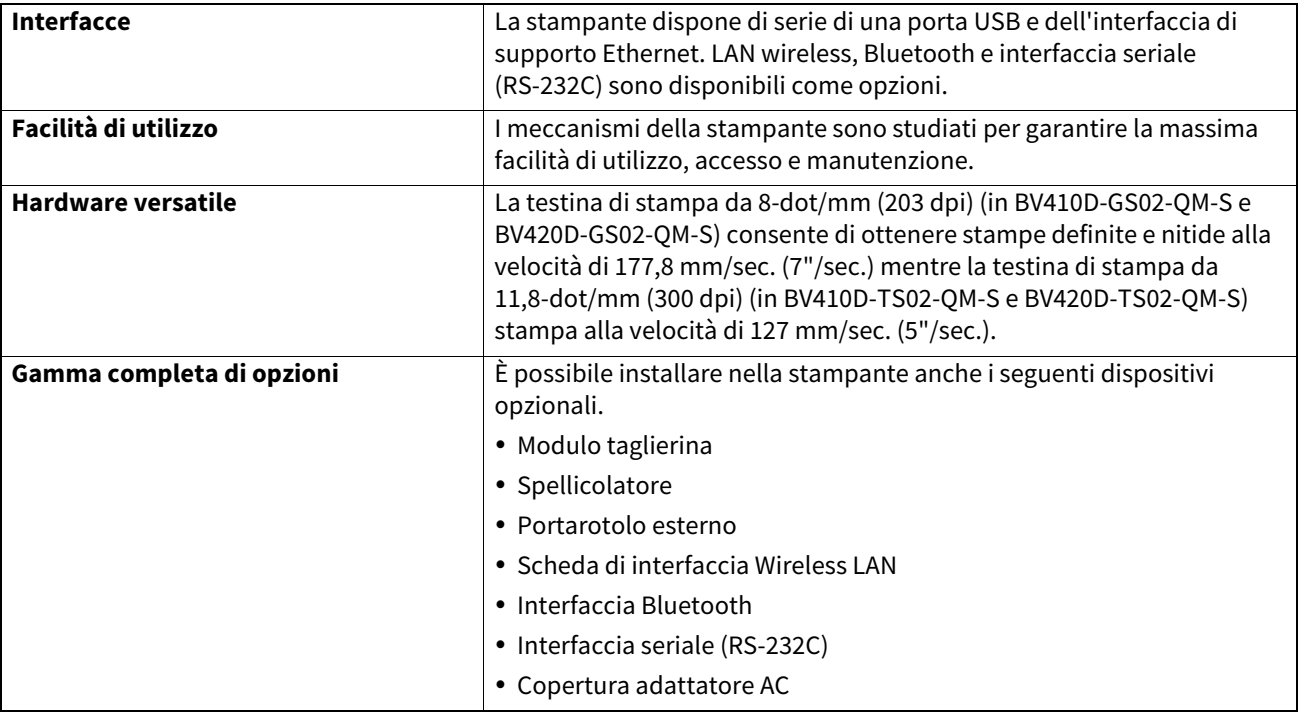

#### <span id="page-4-3"></span>**Disimballaggio**

- **1 Disimballare la stampante.**
- **2 Controllare che la stampante non sia graffiata o danneggiata.**

# Hinweis

Toshiba Tec Corporation declina ogni responsabilità per eventuali danni riportati durante il trasporto.

#### **3 Conservare la scatola e gli imballi interni per l'eventuale trasporto futuro della stampante.**

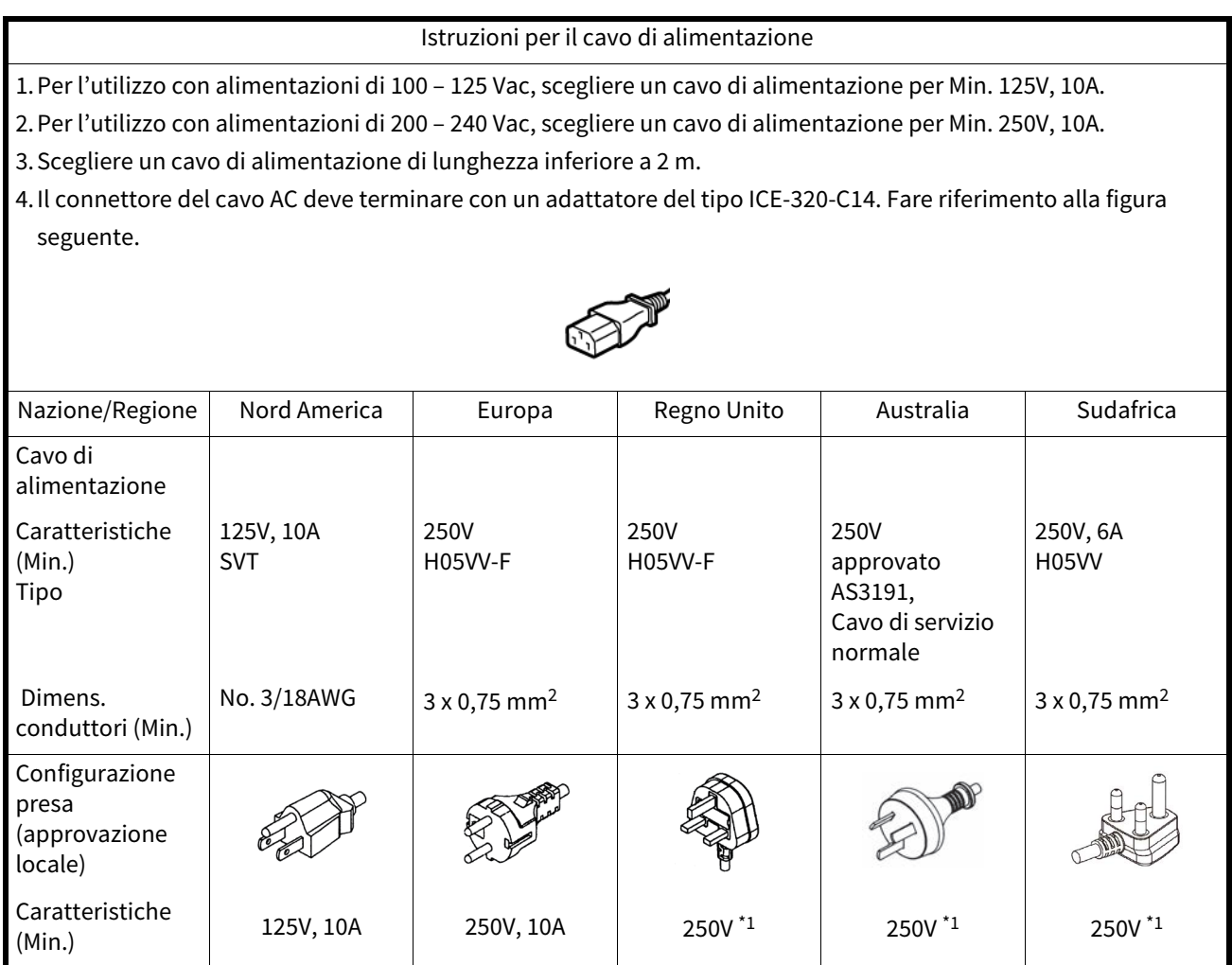

\*1 Come minimo, 125% del consumo dichiarato del prodotto

<span id="page-6-0"></span>I nomi dei componenti presentati in questa sezione saranno utilizzati nei capitoli successivi.

### <span id="page-6-1"></span>**Vista frontale e posteriore**

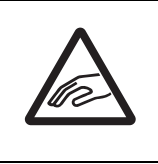

# **ATTENZIONE**

**PERICOLO MECCANICO** Per evitare di ferirsi le dita, fare attenzione durante l'apertura o chiusura del blocco della testata.

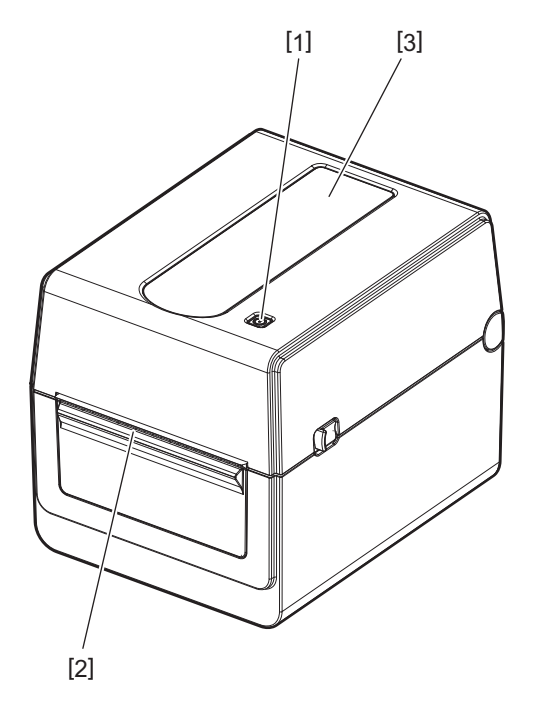

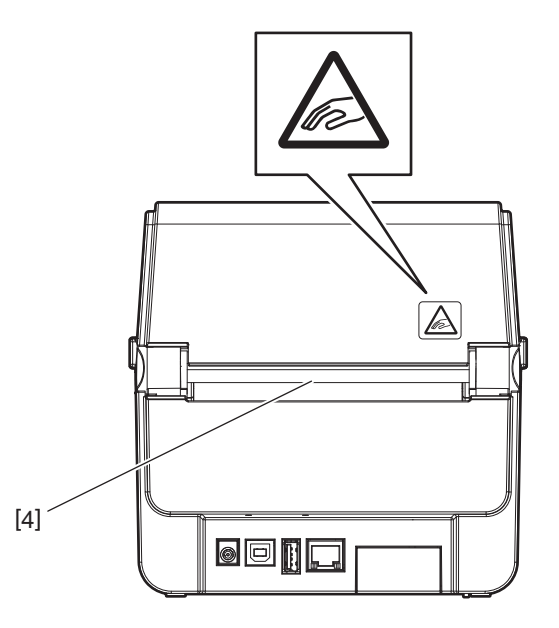

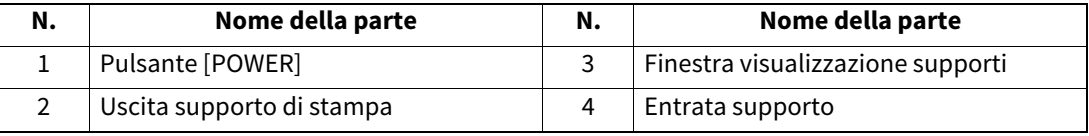

merca<br>Per la sezione interfaccia sul retro, vedere 口 [P.14 "6. Collegamento dei cavi"](#page-14-1).

### <span id="page-7-0"></span>**Interno**

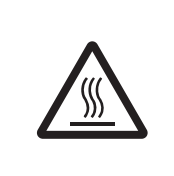

#### **AVVERTENZA**

### **SUPERFICIE CALDA**

Rischio di ustione Non toccare la testina o l'area circostante subito dopo la stampa. La testina raggiunge temperature elevate durante la stampa.

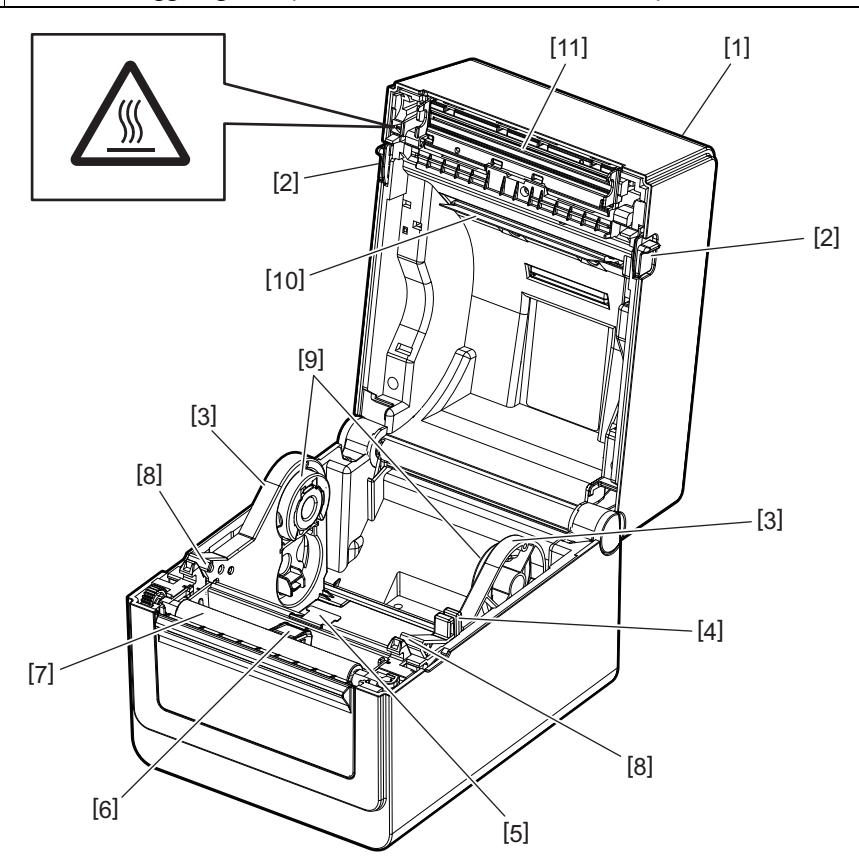

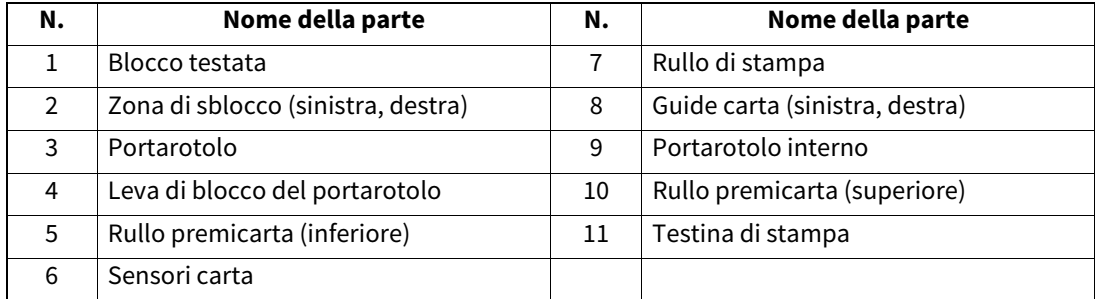

<span id="page-8-0"></span>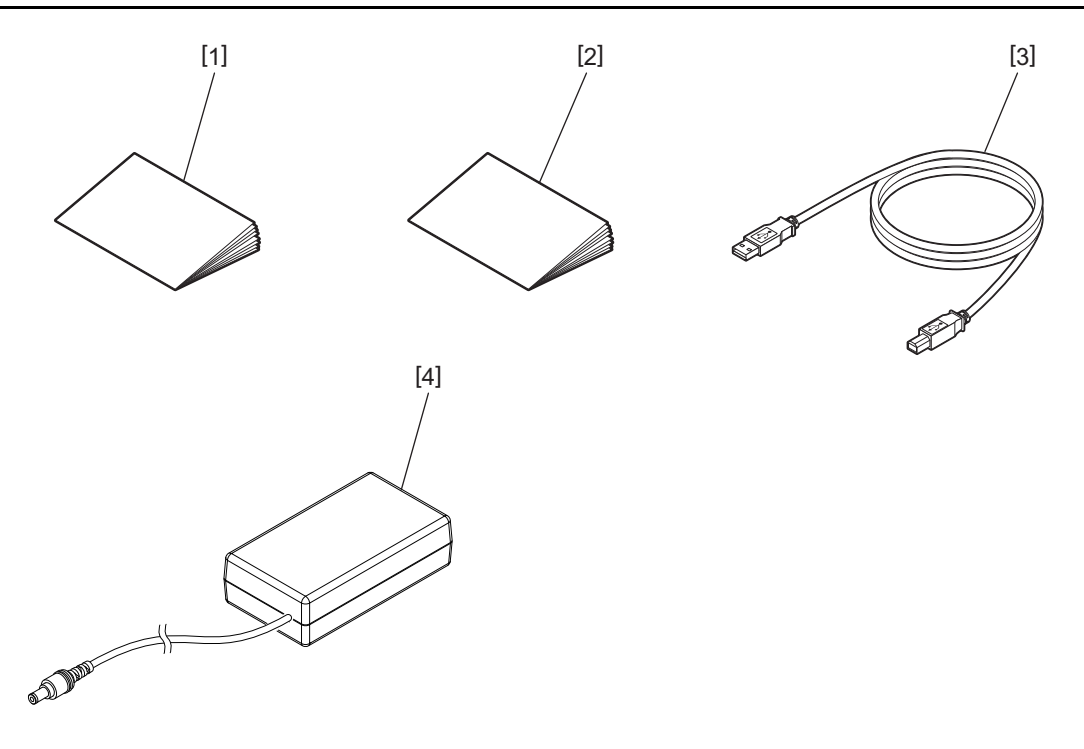

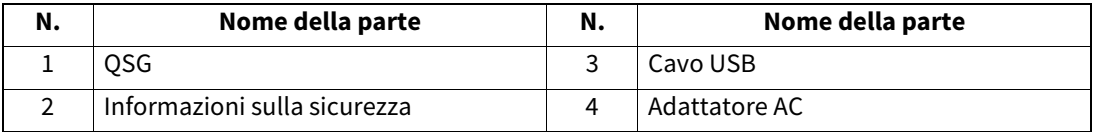

<span id="page-9-0"></span>Usare i pulsanti sul pannello di controllo per azionare e configurare la stampante.

#### <span id="page-9-1"></span>**BV410D**

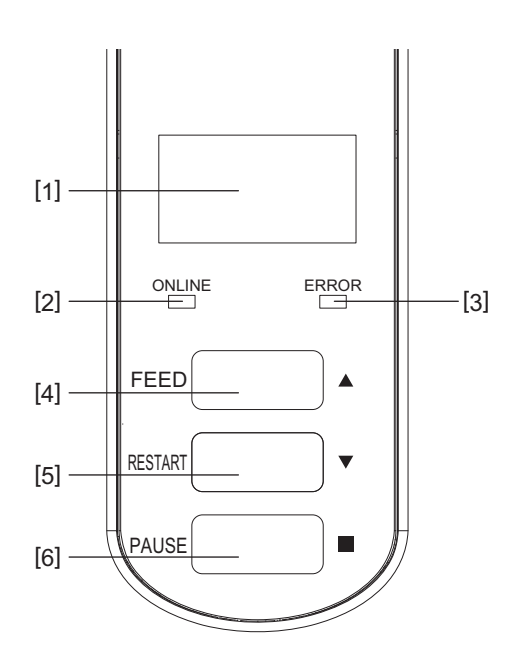

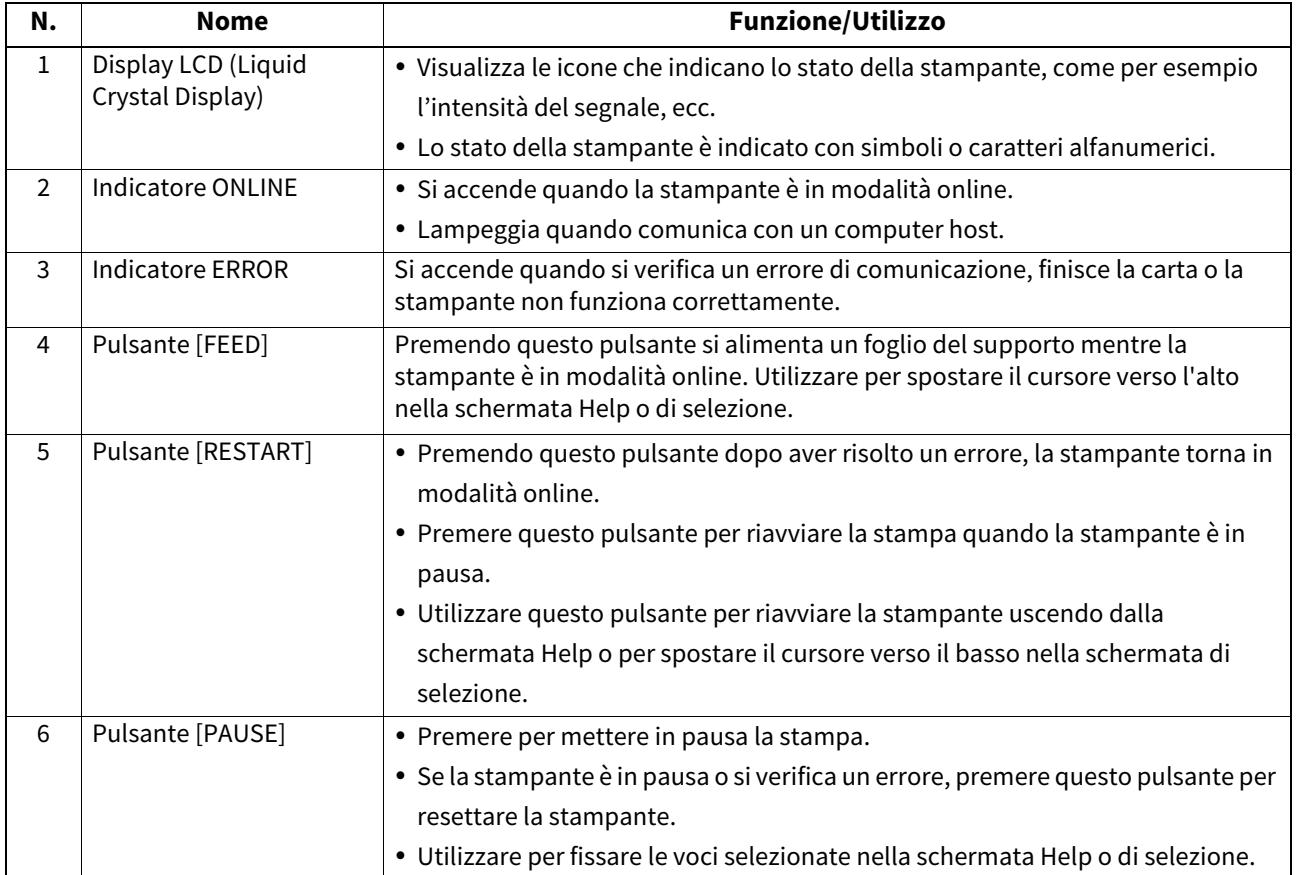

Hinweis Se si verifica un errore nella stampante, l'indicatore ERROR si accende e il display LCD visualizza un messaggio. Per maggiori dettagli, vedere  $\square\!\!\!\!\!\!\square$  [P.30 "14. Risoluzione errori"](#page-30-2).

#### **<Icone visualizzate sul display LCD>**

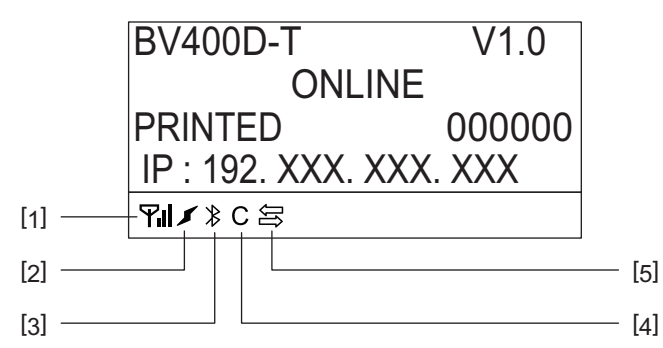

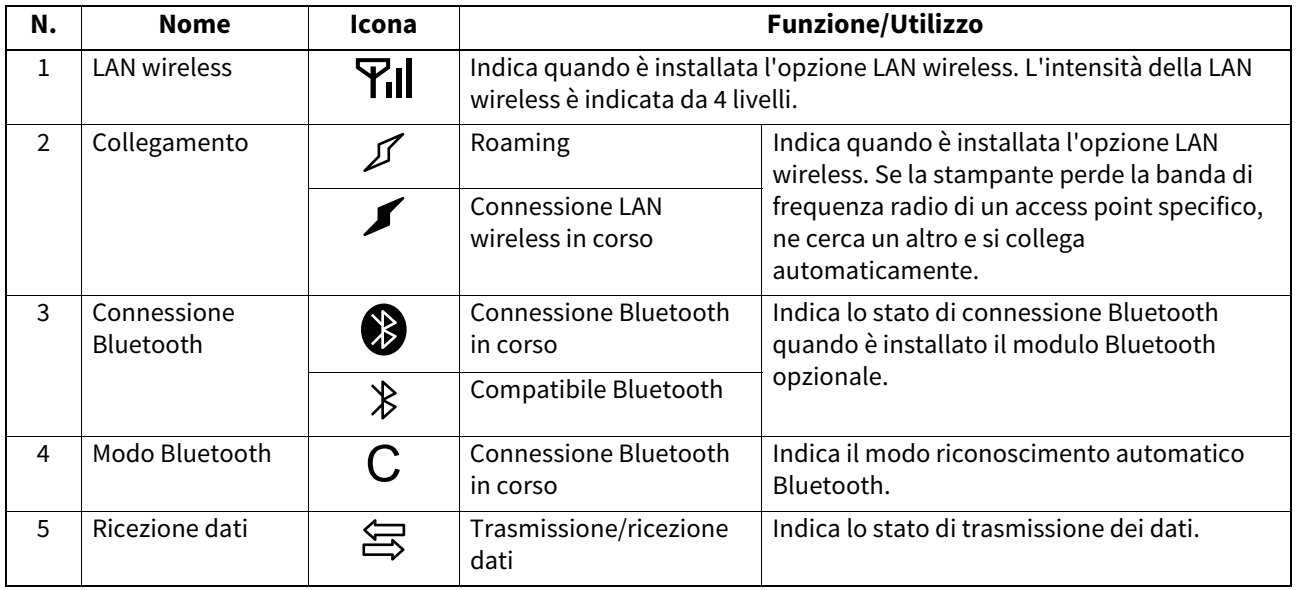

### <span id="page-11-0"></span>**BV420D**

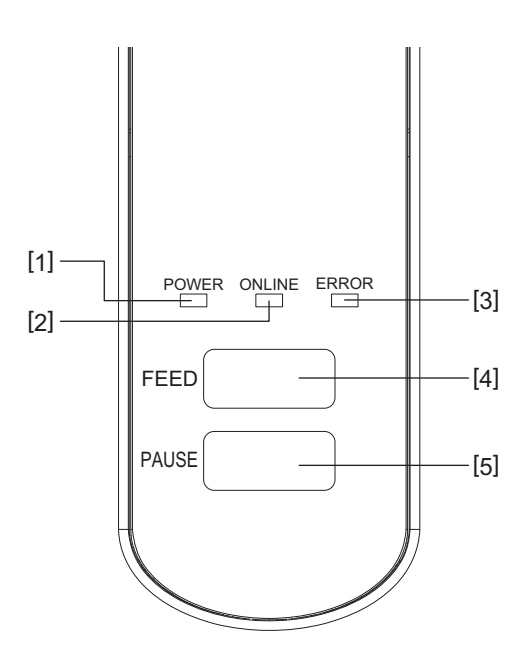

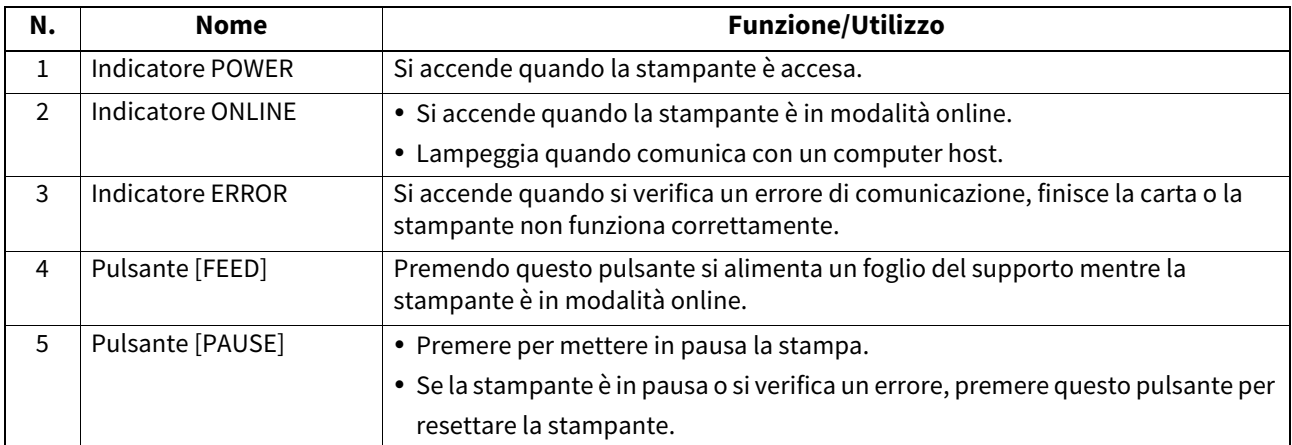

### Hinweis

Se l'indicatore ERROR si accende, si è verificato un errore nella stampante. Per maggiori dettagli, vedere **QP P.30 "14. Risoluzione errori"**.

<span id="page-12-0"></span>Questo capitolo illustra le procedure per impostare la stampante prima del suo utilizzo.

#### **AVVERTENZA**

Evitare l'uso della stampante in luoghi soggetti a luce intensa (p.es. luce solare diretta o lampade da scrivania). La luce potrebbe influenzare i sensori causandone il malfunzionamento.

### <span id="page-12-1"></span>**Precauzioni**

Per assicurare un ambiente operativo ottimale e garantire la sicurezza degli operatori e della stampante, si consiglia di osservare le norme di sicurezza sotto riportate.

- Utilizzare la stampante su un piano stabile e in un luogo non soggetto a umidità, temperature elevate, polvere, vibrazioni e lontano dalla luce diretta del sole.
- Mantenere l'ambiente di lavoro libero dall'elettricità statica. Le scariche statiche possono danneggiare alcuni componenti interni.
- Verificare che la stampante sia connessa a una linea di alimentazione CA libera da interferenze, e che non vi siano altre apparecchiature che possano causare interferenze sulla stessa linea.
- Assicurarsi che la stampante sia collegata alla rete di alimentazione CA con un cavo tripolare, e che la messa a terra sia correttamente collegata.
- Non utilizzare la stampante con il coperchio aperto. Fare attenzione ad evitare l'introduzione delle dita o di parti dell'abbigliamento nelle parti meccaniche in movimento.
- Prima di eseguire interventi all'interno della stampante o di pulirlo, assicurarsi di averla spenta e di aver scollegato l'adattatore AC.
- Al fine di ottenere i migliori risultati e una stabile operatività della stampante nel tempo, utilizzare solo i supporti consigliati da Toshiba Tec Corporation. (Fare riferimento al Supply Manual).
- Conservare i supporti conformemente a quando indicato nella sezione "Come conservare e maneggiare i supporti" di questo manuale.
- Il meccanismo della stampante contiene componenti sottoposti ad alto voltaggio. Non rimuovere mai le coperture della stampante per evitare shock elettrici. Inoltre, la stampante contiene alcuni componenti delicati che potrebbero danneggiarsi in caso di intervento di personale non autorizzato.
- Pulire la stampante con uno panno morbido e asciutto, o leggermente inumidito con un detergente delicato.
- La testina e le zone circostanti raggiungono temperature elevate durante la stampa. In caso contrario, ci si può ustionare. Attendere che la stampante si sia raffreddata a sufficienza prima di pulirla. Utilizzare esclusivamente pulisci testine raccomandati da Toshiba Tec Corporation.
- Non spegnere la stampante o scollegare la spina di alimentazione durante la stampa o se lampeggiano degli indicatori.
- Installare la stampante nelle vicinanze della presa di corrente e in modo che sia possibile scollegare agevolmente la spina dalla presa.
- Scollegare la spina dalla presa di alimentazione almeno una volta l'anno per pulirla attorno ai contatti. La polvere e lo sporco accumulati potrebbero causare incendi dovuti al calore della dispersione elettrica.
- Se si prevede di non utilizzare la stampante per un lungo periodo di tempo, tirare la leva di sblocco verso l'esterno per sbloccare la testata ed eliminare la pressione esercitata sulla testina.

#### <span id="page-13-0"></span>**Procedura di configurazione della stampante**

Questa sezione illustra le procedure per impostare correttamente la stampante.

#### **ATTENZIONE**

- Per poter comunicare con un computer host, utilizzare un cavo RS-232C, Ethernet o USB.
	- Cavo RS-232C: 9 pin (non usare un cavo null modem)
	- Cavo Ethernet: 10/100 Base
	- Cavo USB: V2.0 (Hi-Speed)
- L'utilizzo di un driver Windows permette di stampare dalle applicazioni Windows. Questa stampante può essere pilotata direttamente con il suo linguaggio proprietario. Per i dettagli, rivolgersi al tecnico dell'assistenza Toshiba Tec.
- **1 Estrarre la stampante e i suoi accessori dall'imballo.**
- **2 Posizionare la stampante nel luogo in cui viene utilizzata.**
	- Per installare e utilizzare correttamente la stampante, vedere le "Precauzioni di sicurezza" fornite nella confezione.
- **3 Assicurarsi che la stampante sia spenta.** Vedere **Q** [P.16 "8. Accensione/Spegnimento della stampante"](#page-16-3).
- **4 Collegare la stampante al computer host o alla rete utilizzando un cavo RS-232C, Ethernet o USB.** Vedere **Q** [P.14 "6. Collegamento dei cavi".](#page-14-1)
- **5 Collegare l'adattatore AC alla stampante e il cavo di alimentazione a una presa corrente dotata di un'adeguata messa a terra.**

Vedere **Q** [P.15 "7. Collegamento dell'adattatore AC al cavo di alimentazione".](#page-15-1)

### **6 Inserire il supporto di stampa.**

Vedere **Q** [P.18 "10. Caricamento dei supporti di stampa".](#page-18-2)

- **7 Regolare la posizione dei sensori in funzione del supporto utilizzato.** Vedere  $\Box$  [P.22 "11. Regolazione dei sensori del supporto".](#page-22-3)
- **8 Installare il driver di stampa sul computer host.** Vedere https://www.toshibatec.com/download\_overseas/printer/printer\_driver/.
- 

#### **9 Accendere la stampante.**

Vedere **Q** [P.16 "8. Accensione/Spegnimento della stampante"](#page-16-3).

### <span id="page-14-1"></span><span id="page-14-0"></span>**6. Collegamento dei cavi**

Questo capitolo spiega come collegare i cavi di comunicazione tra la stampante e il computer host o altri dispositivi. Con questa stampante si possono usare tre tipi di cavi.

#### **ATTENZIONE**

- Assicurarsi di collegare il cavo seriale tra stampante e computer host prima di accendere entrambe le macchine.
- Se si tenta di collegare il cavo mentre la stampante e il computer host sono accesi, si possono causare danni, shock elettrici o cortocircuiti.

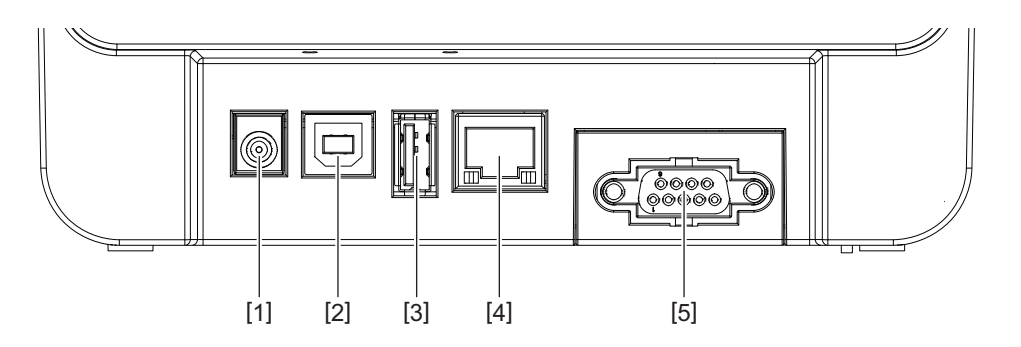

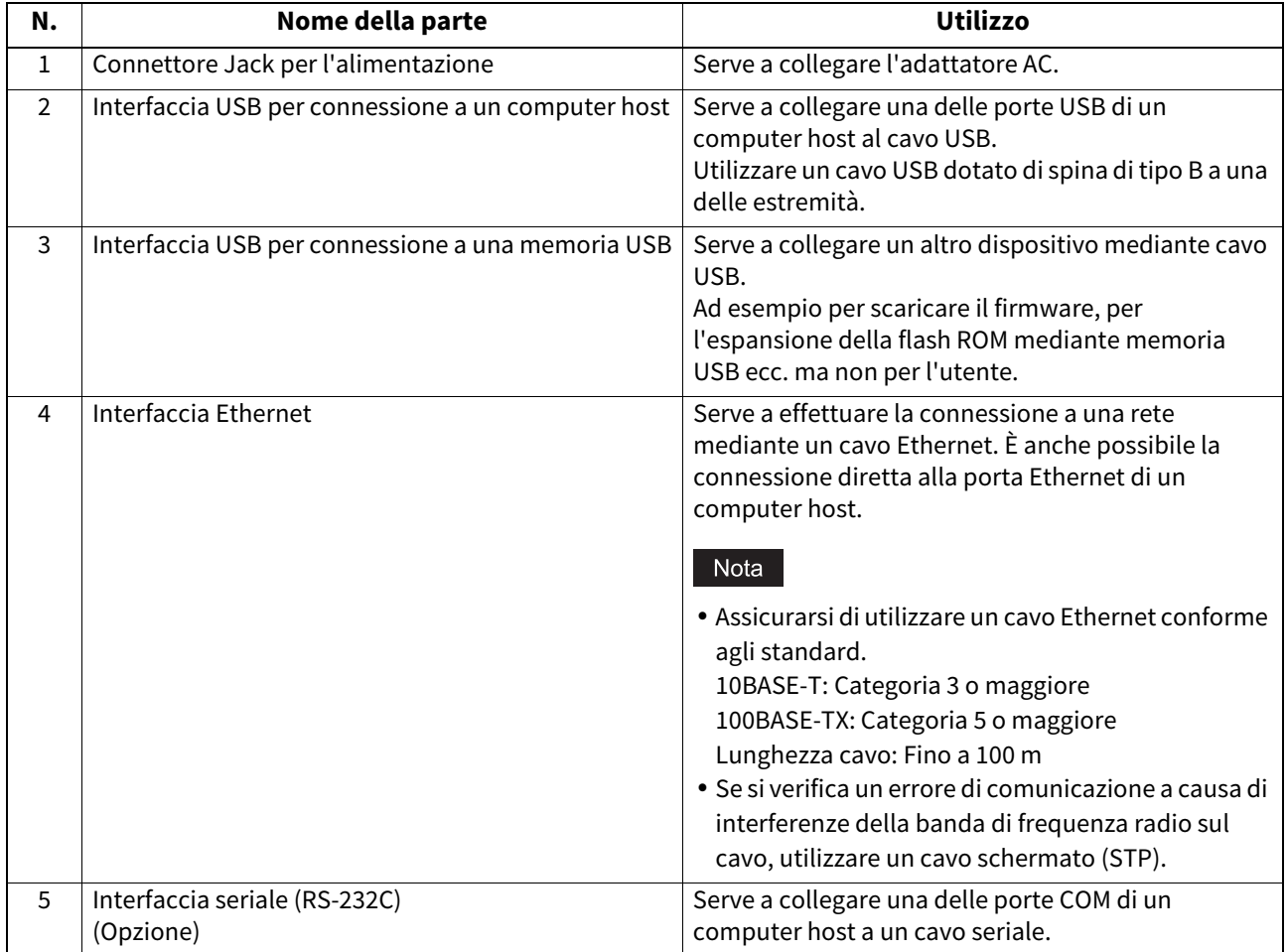

### <span id="page-15-1"></span><span id="page-15-0"></span>**7. Collegamento dell'adattatore AC al cavo di alimentazione**

**1 Collegare il cavo di alimentazione [1] all'adattatore AC [2].**

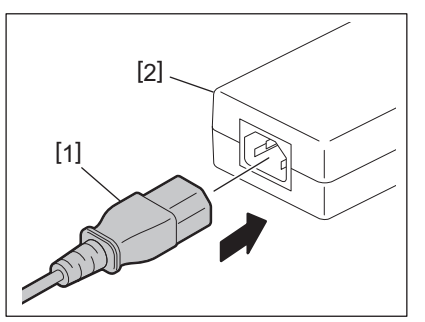

e conce<br>Se il cavo di alimentazione non è fornito con la stampante, vedere 卫 P.5 "Quando si acquista il cavo di alimentazione" per acquistare il cavo corretto.

**2 Inserire il connettore [3] dell'adattatore AC nel connettore Jack per l'alimentazione [4] sul retro della stampante.**

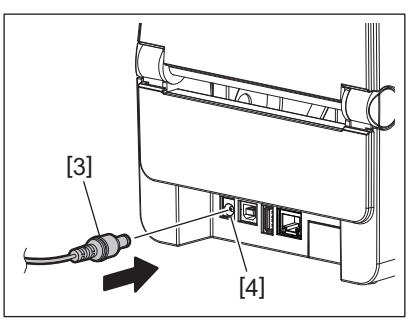

**3 Collegare l'altra estremità del cavo di alimentazione a una presa dotata di messa a terra.**

#### <span id="page-16-3"></span><span id="page-16-0"></span>**ATTENZIONE**

- Premere il pulsante [POWER] per accendere o spegnere la stampante. Non collegare o scollegare il cavo di alimentazione quando si accende o spegne la stampante; si possono causare incendi, shock elettrici o danni all'apparecchiatura.
- Non spegnere la stampante mentre è in corso la stampa. In caso contrario, potrebbero verificarsi inceppamenti o danni alla stampante.
- Non spegnere la stampante mentre l'indicatore ONLINE lampeggia i dati scaricati possono essere persi o corrotti.

#### <span id="page-16-1"></span>**Come accendere la stampante**

#### Nota

Se la stampante è connessa a un computer host, si consiglia di accendere prima la stampante e solo dopo il computer host.

#### **<BV410D>**

**1 Quando la stampante è spenta, tenere premuto il tasto [POWER] per qualche secondo.**

#### **2 Il display LCD sul pannello di controllo si accende.**

Se la stampante è connessa a un computer host, l'indicatore ONLINE si accende.

#### **<BV420D>**

**1 Quando la stampante è spenta, tenere premuto il tasto [POWER] per qualche secondo.**

#### **2 L'indicatore POWER sul pannello di controllo si accende.**

Se la stampante è connessa a un computer host, l'indicatore ONLINE si accende.

#### Nota

- Per caricare i fonti Open Type servono all'incirca 30 secondi dall'accensione. L'indicatore ONLINE inizia a lampeggiare (intervallo: 0,5 sec.) 10 secondi dopo l'accensione. Al termine del caricamento dei font Open Type, l'indicatore ONLINE resta acceso. Mentre l'indicatore ONLINE lampeggia, è possibile ricevere i dati di stampa, mentre non è possibile stampare i file che contengono i font Open Type.
- Se l'indicatore ERROR si accende, si è verificato un errore nella stampante. Per maggiori dettagli, vedere **Q** [P.30 "14. Risoluzione errori".](#page-30-2)

#### <span id="page-16-2"></span>**Come spegnere la stampante**

Hinweis Se la stampante è connessa a un computer host, si consiglia di spegnere prima il computer host e solo dopo la stampante.

**<BV410D>**

- **1 Se la stampante è connessa a un computer host, verificare che l'indicatore ONLINE sul pannello di controllo sia accesso (e non lampeggi).**
- **2 Tenere premuto il pulsante [POWER] per qualche istante. Il display LCD e la stampante si spengono.**

Se la stampante è connessa a un computer host, verificare che l'indicatore ONLINE sul pannello di controllo si spenga.

#### **<BV420D>**

- **1 Verificare che l'indicatore ONLINE sul pannello di controllo sia accesso (e non lampeggi).**
- **2 Tenere premuto il pulsante [POWER] per qualche istante. Tutti gli indicatori e la stampante si spengono.**

Se la stampante è connessa a un computer host, verificare che l'indicatore ONLINE sul pannello di controllo si spenga.

### <span id="page-17-3"></span><span id="page-17-0"></span>**9. Apertura e chiusura della testata**

#### <span id="page-17-1"></span>**Per aprire la testata**

Aprire la testata [2] mentre si tira la parte di sblocco [1].

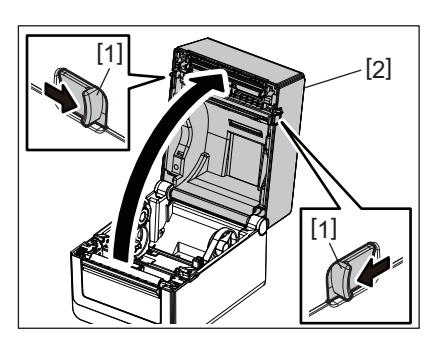

### <span id="page-17-2"></span>**Per chiudere la testata**

Chiudere la testata.

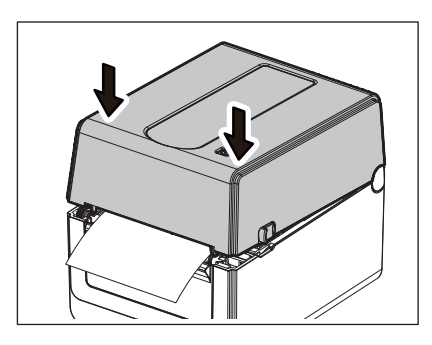

## Hinweis

Chiudere completamente la testata. Il mancato rispetto di questa nota potrebbe causare problemi di qualità di stampa.

### <span id="page-18-2"></span><span id="page-18-0"></span>**10. Caricamento dei supporti di stampa**

Questo capitolo descrive come caricare il supporto di stampa nella stampante. Questa stampante è progettata per la stampa di rotoli di carta (di etichette e cartellini) e moduli continui. Utilizzare supporti approvati da Toshiba Tec Corporation.

#### **AVVERTENZA**

Non toccare la testina o l'area circostante subito dopo la stampa. La testina raggiunge temperature elevate durante la stampa. In caso contrario, ci si può ustionare.

#### **ATTENZIONE**

- Per evitare di ferirsi le dita, fare attenzione durante l'apertura o chiusura del blocco della testata.
- Non toccare la testina di stampa. In caso contrario, si possono danneggiare alcuni punti oppure l'elettricità statica potrebbe compromettere la qualità della stampa.

### <span id="page-18-1"></span>**Caricamento del rotolo (di etichette e cartellini)**

#### **1 Aprire la testata.**

Per maggiori dettagli, vedere  $\Box$  [P.17 "9. Apertura e chiusura della testata".](#page-17-3)

**2 Mentre si regge la leva di blocco del portarotolo [1], sfilare il portarotolo [2] verso l'esterno.**

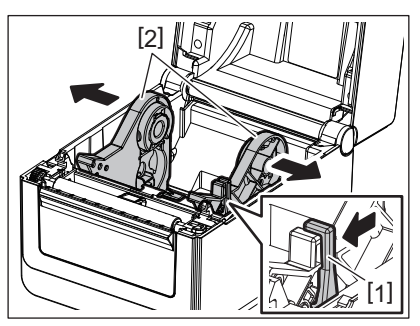

## Hinweis

- Assicurarsi di eseguire la calibrazione dei sensori del supporto utilizzando BCP Setting Tool ogni volta che si cambia il tipo di supporto.
- È possibile installare i supporti con le seguenti dimensioni.
	- Diametro esterno rotolo: Max. 127 mm (5")
	- Diametro interno anima: 25,4 mm (1"), 38,1 mm (1,5") o 42 mm (1,65")
- Se il diametro esterno è superiore a 127 mm (5") e il diametro interno anima è pari a 76,2 mm (3"), è necessario il portarotolo esterno (opzionale).

Per maggiori dettagli, vedere **II P.25 "Portarotolo esterno (Opzionale)"**.

 La dimensione della parte centrale interna del portarotolo [1] è 38,1 mm (1,5") e 42 mm (1,65") come impostazione predefinita di fabbrica. Se il diametro interno anima del portarotolo utilizzato è 25,4 mm (1"), rimuovere il portarotolo interno [2], capovolgerlo e inserirlo nel telaio della stampante come indicato di seguito nella figura.

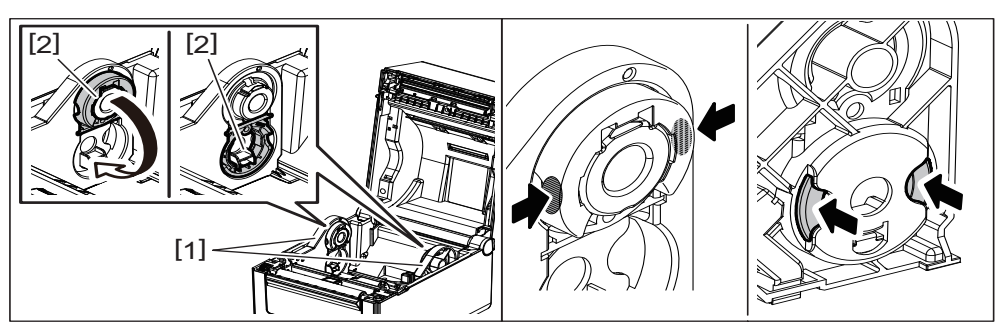

 Si può eseguire la stampa sia con rotoli arrotolati verso l'esterno [1], sia verso l'interno [2]. (Vedere la figura di seguito). Posizionare il rotolo in modo che la superficie di stampa sia rivolta verso l'alto.

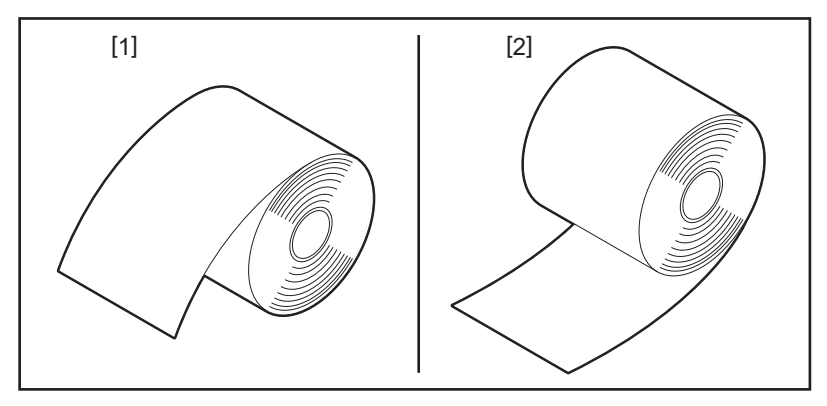

#### **3 Posizionare il rotolo.**

Installare il rotolo [1] tra i portarotoli [2] con la superficie di stampa rivolta verso l'alto.

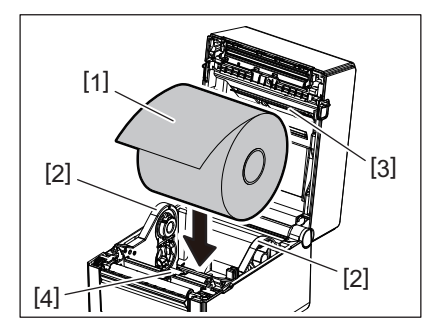

### Hinweis

Quando si posiziona il rotolo, verificare che non si pieghi entrando a contatto con il rullo premicarta (superiore) [3] e con il rullo premicarta (inferiore) [4] collegati al coperchio superiore e alla stampante.

#### **4 Allineare le guide carta [1] in funzione della larghezza del rotolo.**

Mentre si regge la leva di blocco del portarotolo [2], inserire il portarotolo [3] e fissarlo saldamente.

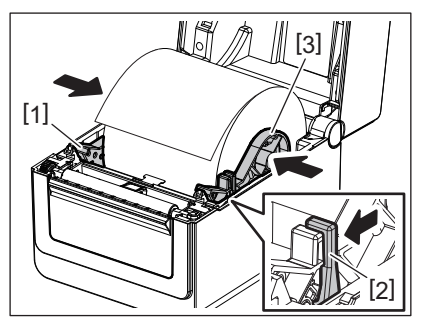

Nota

Assicurarsi che la superficie di stampa sia rivolta verso l'alto.

Tagliare l'estremità iniziale della carta con le forbici.

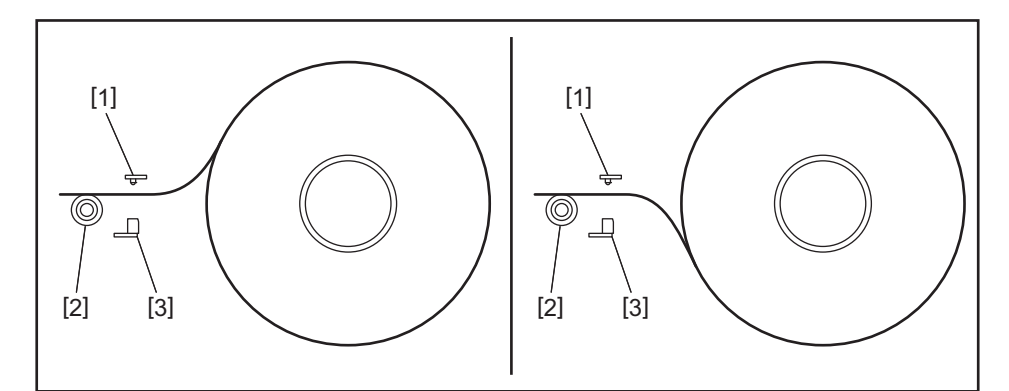

- [1] Sensore gap
- [2] Rullo di stampa
- [3] Sensore tacca nera

### **5 Inserire il supporto di stampa.**

Far passare il supporto attraverso le guide carta [1], quindi tirarlo verso il fronte della stampante.

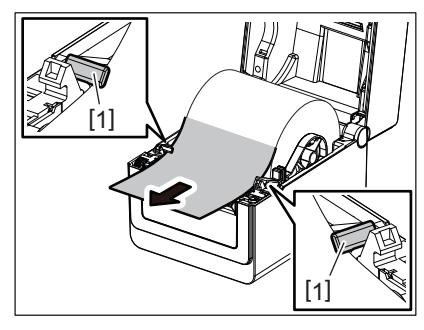

Hinweis Non serrare eccessivamente il supporto tra le guide carta. In caso contrario, il supporto si può piegare e causare inceppamenti o errori di alimentazione.

### **6 Regolare i sensori del supporto.**

Per maggiori dettagli, vedere  $\Box$  [P.22 "11. Regolazione dei sensori del supporto".](#page-22-3)

#### **7 Chiudere la testata.**

Per maggiori dettagli, vedere <sup>1</sup> [P.17 "9. Apertura e chiusura della testata".](#page-17-3)

# Hinweis

Chiudere completamente la testata. Il mancato rispetto di questa nota potrebbe causare problemi di qualità di stampa.

### **8 Premere il tasto [FEED].**

Controllare che il supporto venga alimentato correttamente.

### <span id="page-21-0"></span>**Caricamento del modulo continuo**

#### Nota

- Preparare la carta del modulo continuo con la superficie di stampa rivolta verso l'alto.
- Posizionare la risma di carta parallelamente all'entrata supporto.
- Verificare che il cavo dati e il cavo di alimentazione non interferiscano con l'alimentazione del modulo continuo.

#### **1 Posizionare il modulo continuo [1] dietro la stampante e inserire il bordo superiore nell'entrata supporto [2].**

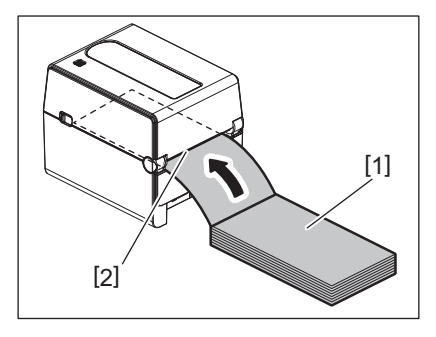

#### **2 Aprire la testata.**

- Per maggiori dettagli, vedere **II** [P.17 "9. Apertura e chiusura della testata".](#page-17-3)
- **3 Far passare il supporto attraverso le guide carta [1], quindi tirarlo verso il fronte della stampante.**

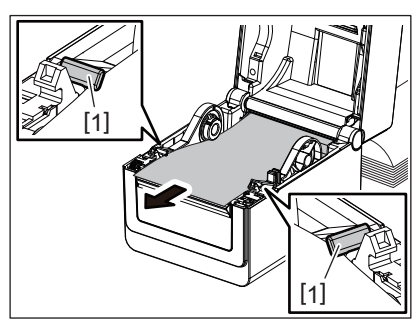

### Hinweis

Non serrare eccessivamente il supporto tra le guide carta. In caso contrario, il supporto si può piegare e causare inceppamenti o errori di alimentazione.

#### **4 Chiudere la testata.**

Per maggiori dettagli, vedere **ED** [P.17 "9. Apertura e chiusura della testata".](#page-17-3)

### <span id="page-22-3"></span><span id="page-22-0"></span>**11. Regolazione dei sensori del supporto**

La stampante è provvista di due tipi di sensori come riportato di seguito: Sensore gap (transmissive): Rileva la lunghezza tra le etichette. Sensore tacca nera (reflective): Rileva le tacche nere stampante sul retro del supporto.

# Hinweis

- Quando si sostituisce il supporto, è necessario regolare la sensibilità di questi due sensori.
- $\bullet$  In caso contrario, le tacche nere non vengono rilevate e si verifica un errore.

#### <span id="page-22-1"></span>**Sensore gap**

- La posizione [1] del sensore gap è fissa. Allineare la sporgenza del sensore tacca nera [2] con la posizione indicata di seguito nella figura.
- Assicurarsi di eseguire la calibrazione dei sensori del supporto utilizzando BCP Setting Tool ogni volta che si cambia il tipo di supporto.

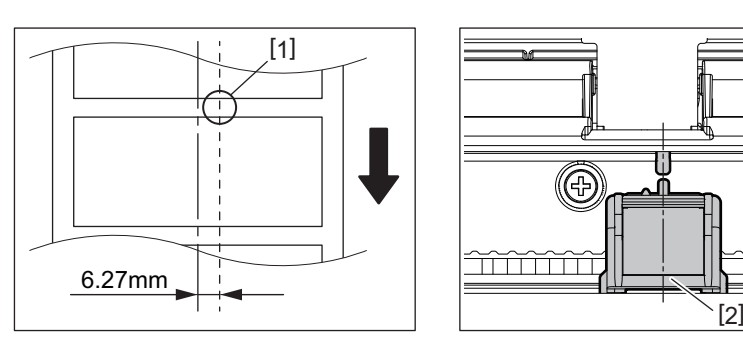

## Hinweis

Il sensore gap è posizionato 6,27 mm a destra del centro del supporto.

#### <span id="page-22-2"></span>**Sensore tacca nera**

**1 Fare scorrere il sensore tacca nera [2] a destra o sinistra per allinearlo al centro della tacca nera del supporto.**

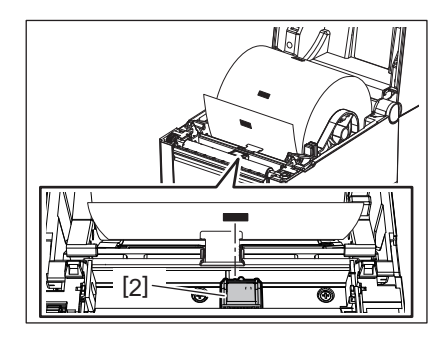

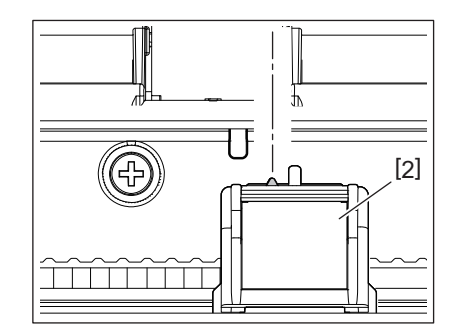

Suggerimento Si può spostare il sensore tacca nera per tutta la larghezza del supporto [3].

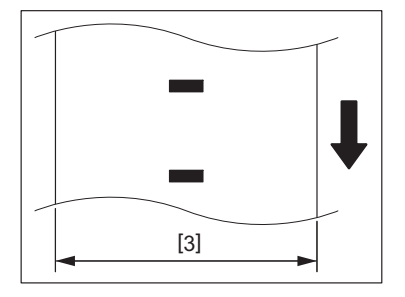

**2 Regolare la sensibilità del sensore tacca nera.**

### <span id="page-23-3"></span><span id="page-23-0"></span>**12. Modo di stampa**

Su questa stampante sono disponibili quattro modalità di stampa.

#### <span id="page-23-1"></span>**Modalità Batch**

Nella modalità Batch le etichette sono stampate in continuo fino all'esaurimento della quantità richiesta nel comando di stampa.

Hinweis Per separare il supporto stampato dalla stampante in modalità batch, tagliarlo con le mani in prossimità dell'uscita supporto. (Se è installato lo spellicolatore opzionale, tagliare il supporto una volta superato il piano di spellicolamento). Se si dovesse per errore strappare il supporto spostandolo dalla posizione di fermo sotto la testina, premere il tasto [FEED] per fare avanzare il supporto per il riposizionamento corretto (almeno 10 mm di avanzamento). In caso contrario, si può verificare un inceppamento.

#### <span id="page-23-2"></span>**Modalità Spellicolamento (Opzionale)**

Se è installato lo spellicolatore opzionale e si stampa con la modalità Spellicolamento, le etichette vengono separate dalla siliconata in fase di stampa.

Hinweis Se si stampano etichette senza rimuoverle dalla siliconata, non è necessario infilare il supporto nell'apposita fessura.

#### **1 Posizionare il supporto.**

Per maggiori dettagli, vedere <sup>2</sup> [P.18 "10. Caricamento dei supporti di stampa"](#page-18-2).

**2 Aprire lo spellicolatore [1].**

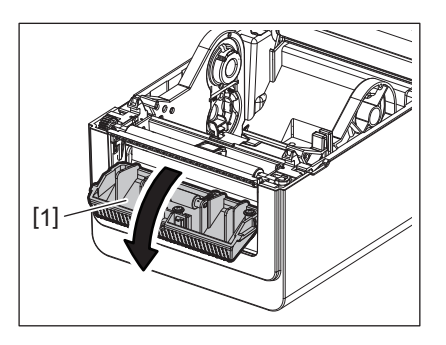

**3 Rimuovere un numero sufficiente di etichette [2] dal bordo superiore per creare solo la parte di siliconata.**

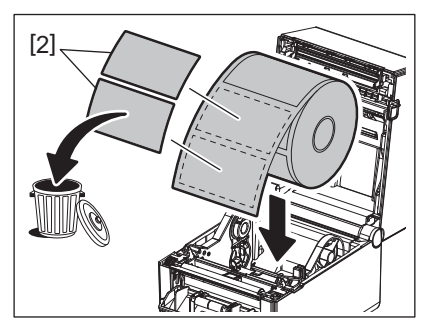

**4 Far scorrere la siliconata [3] tra il rullo di spellicolamento [4] e la barra di spellicolamento [5].**

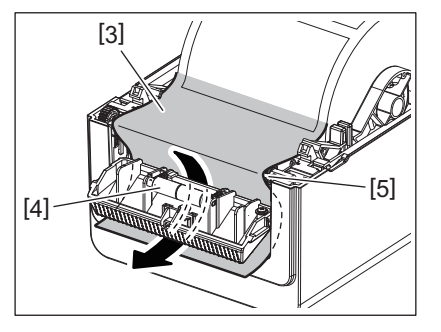

**5 Chiudere lo spellicolatore [2] tirando leggermente la carta verso l'esterno per non allentare la siliconata [1].**

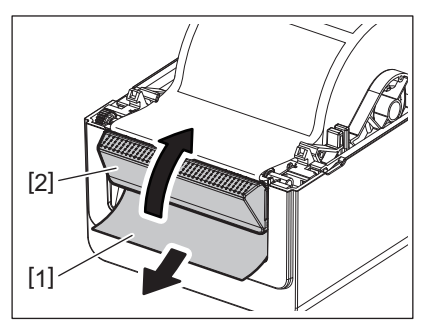

#### **6 Chiudere la testata.**

Per maggiori dettagli, vedere **EI P.17** "9. Apertura e chiusura della testata".

#### <span id="page-24-0"></span>**Modalità Taglio (Opzionale)**

L'installazione della taglierina opzionale consente di tagliare automaticamente i supporti di stampa.

#### **AVVERTENZA**

PARTI IN MOVIMENTO PERICOLOSE. TENERE LONTANO DALLE DITA E ALTRE PARTI DEL CORPO. La taglierina è affilata, quindi occorre fare molta attenzione a non ferirsi maneggiandola.

#### **ATTENZIONE**

- Fare attenzione a tagliare solo le etichette sulla siliconata. La colla potrebbe aderire alla lama compromettendo la qualità del taglio e riducendo la vita utile della taglierina.
- L'utilizzo di cartellini di spessore superiore a quello specificato potrebbe danneggiare rapidamente le lame.

#### **1 Posizionare il supporto.**

Per maggiori dettagli, vedere <sup>1</sup> [P.18 "10. Caricamento dei supporti di stampa"](#page-18-2).

### **2 Inserire il supporto di stampa.**

Inserire il supporto tra le guide carta [1] e infilarlo nell'uscita supporto di stampa [2] della taglierina.

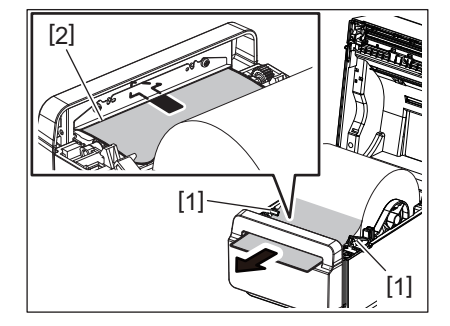

Hinweis Non serrare eccessivamente il supporto tra le guide carta. In caso contrario, il supporto si può piegare e causare inceppamenti o errori di alimentazione.

#### **3 Chiudere la testata.**

Per maggiori dettagli, vedere **ED** [P.17 "9. Apertura e chiusura della testata".](#page-17-3)

#### <span id="page-25-1"></span><span id="page-25-0"></span>**Portarotolo esterno (Opzionale)**

Se il diametro esterno è superiore a 127 mm (5") e il diametro interno anima è pari a 76,2 mm (3"), è necessario il portarotolo esterno (opzionale).

**1 Installare il portarotolo esterno [1] sui piedini, sul fondo della stampante.**

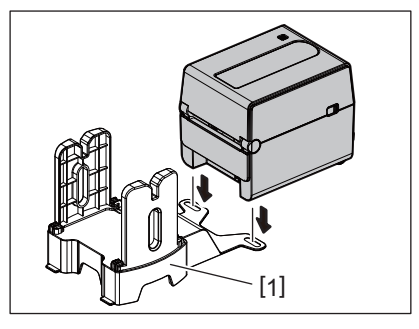

**2 Inserire l'asticella del supporto di stampa [2] nella parte centrale del rotolo [3].**

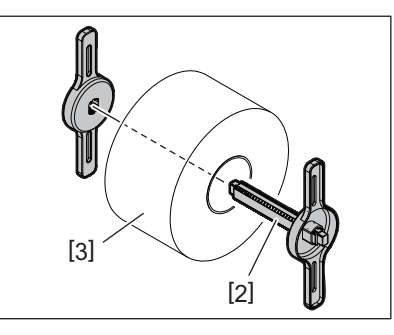

**3 Inserire l'asticella del supporto di stampa [3] nella scanalatura [4] sul portarotolo esterno.**

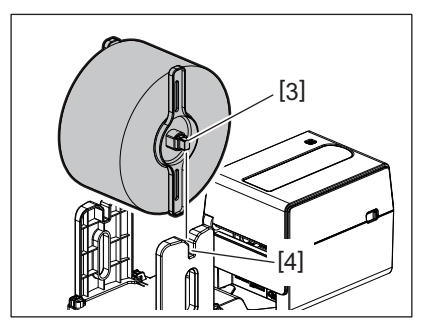

**4 Inserire la parte iniziale del supporto di stampa nell'entrata supporto [5] della stampante.**

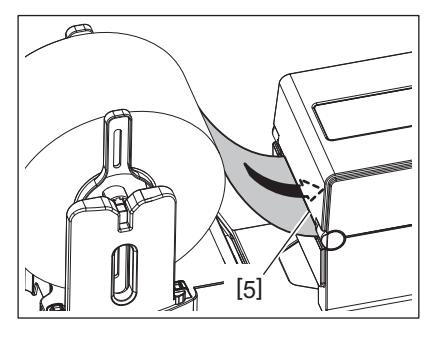

# **5 Aprire la testata.**

Per maggiori dettagli, vedere E [P.17 "9. Apertura e chiusura della testata".](#page-17-3)

**6 Far passare il supporto attraverso le guide carta [1], quindi tirarlo verso il fronte della stampante.**

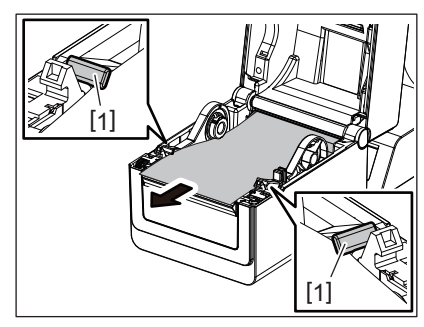

### Hinweis

Non serrare eccessivamente il supporto tra le guide carta. In caso contrario, il supporto si può piegare e causare inceppamenti o errori di alimentazione.

#### **7 Chiudere la testata.**

Per maggiori dettagli, vedere **EI P.17** "9. Apertura e chiusura della testata".

### <span id="page-27-3"></span><span id="page-27-0"></span>**13. Manutenzione**

Questo capitolo spiega come eseguire le manutenzioni di routine.

Per garantire un'operatività ai massimi livelli qualitativi, si consiglia di eseguire una regolare manutenzione di routine o quando si cambia il supporto di stampa.

Nel caso la stampante sia utilizzata in modo intensivo, queste routine manutentive devono essere giornaliere. Nel caso di utilizzo normale, possono essere settimanali.

#### **AVVERTENZA**

- Prima di pulire la stampante e il suo interno, per sicurezza, spegnerla e scollegare la spina dalla presa di alimentazione.
- Per evitare di ferirsi le dita, fare attenzione durante l'apertura o chiusura del blocco della testata. Ci si può ferire.
- La testina raggiunge temperature elevate durante la stampa. Non toccare la testina o l'area circostante subito dopo la stampa. In caso contrario, ci si può ustionare.
- Non versare acqua direttamente sulla stampante. Si possono provocare danni, shock elettrici o incendi.

#### **ATTENZIONE**

- Impedire a qualsiasi oggetto estraneo di venire a contatto con la testina o il rullo, poiché ciò può danneggiarli.
- Non utilizzare mai solventi volatili quali diluenti e benzene, poiché possono scolorire il coperchio o causare danni alla stampante.
- Non toccare la testina a mani nude, poiché le correnti statiche potrebbero danneggiarla.

#### <span id="page-27-1"></span>**Testina di stampa**

- **1 Spegnere la stampante e aprire il coperchio superiore.**
- **2 Pulire la testina con l'apposito attrezzo oppure, un bastoncino di cotone o un panno morbido leggermente inumidito con alcool.**

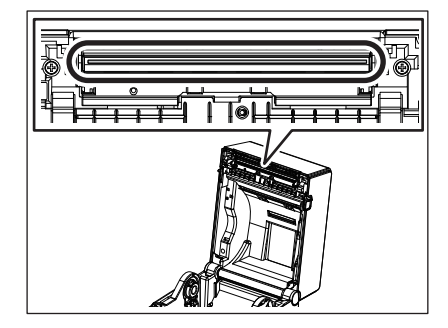

#### <span id="page-27-2"></span>**Sensori carta**

- **1 Spegnere la stampante e aprire il coperchio superiore.**
- **2 Pulire i sensori con un panno morbido o un bastoncino di cotone leggermente inumidito con alcool etilico puro.**

Per rimuovere eventuali residui, utilizzare un panno morbido asciutto.

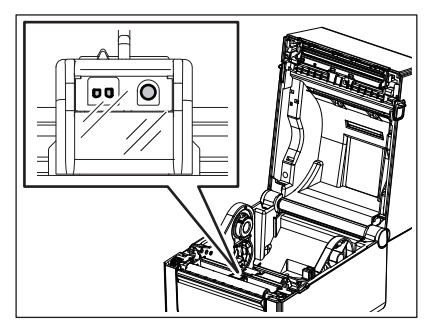

#### <span id="page-28-0"></span>**Rullo di stampa**

- **1 Spegnere la stampante e aprire il coperchio superiore.**
- **2 Spolverare il rullo di stampa con un panno morbido inumidito con alcol etilico puro.**

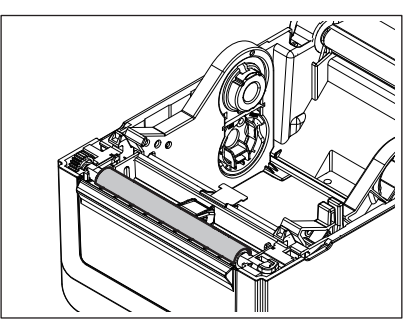

### <span id="page-28-1"></span>**Spellicolatore (opzionale)**

- **1 Spegnere la stampante e aprire lo spellicolatore.**
- **2 Pulire con un panno morbido la superficie del rullo [1], i bordi [2] del coperchio dello spellicolatore e [3] e le spalle della guida di trasporto della siliconata.**

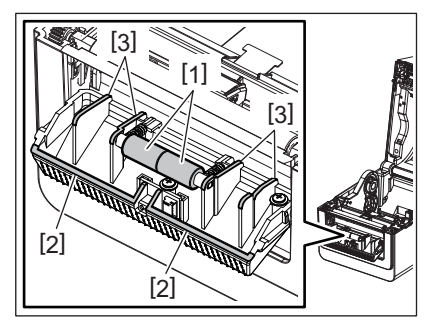

### <span id="page-28-2"></span>**Alloggiamento del supporto di stampa**

- **1 Spegnere la stampante e aprire il coperchio superiore.**
- **2 Pulire l'alloggiamento del supporto di stampa con un panno morbido asciutto.** Se persiste, rimuovere lo sporco con un panno morbido inumidito con una soluzione detergente delicata.

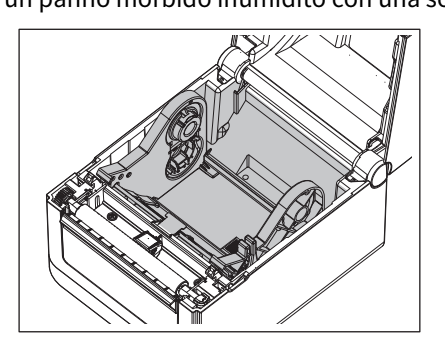

#### <span id="page-29-0"></span>**Come conservare e maneggiare il supporto di stampa**

#### **ATTENZIONE**

Leggere attentamente e comprendere il Supply Manual. Utilizzare esclusivamente supporti compatibili con i requisiti specificati. L'utilizzo di materiali non corretti può ridurre la vita della testina e creare problemi di stampa o di leggibilità dei barcode. Tutti i supporti vanno maneggiati con cura per non danneggiare gli stessi o la stampante. Leggere attentamente questa sezione.

- Non conservare i supporti per tempi superiori a quelli consigliati dal fabbricante.
- Conservare i supporti posizionandoli sul lato piano. Se li si posizionasse sul lato ricurvo, questo tenderebbe ad appiattirsi causando problemi di avanzamento e di stampa.
- Conservare i supporti in confezioni di plastica, facendo attenzione a richiuderle dopo l'uso. In caso contrario, particelle di polvere e di sporco potrebbero aderire alla superficie del supporto ed esercitare un'azione abrasiva sulla testina, riducendone la vita utile.
- Conservare il supporto in un luogo fresco e asciutto. Evitare luoghi esposti alla luce diretta del sole e soggetti ad alte temperature, umidità elevata, polvere o gas.
- $\bullet$  La carta termica destinata alla stampa termica diretta deve avere specifiche che non superino i Na<sup>+</sup> 800 ppm, K<sup>+</sup> 250 ppm e Cl- 500 ppm.
- L'inchiostro presente su alcuni supporti prestampati può contenere sostanze che riducono la vita utile della testina di stampa. Non utilizzare etichette prestampate che contengono sostanze dure quali carbonato di calcio (CaCO<sub>3</sub>) e caolino ( $Al_2O_3$ , 2SiO<sub>2</sub>, 2H<sub>2</sub>O).

Per ulteriori informazioni, contattare il distributore o il fornitore di carta.

#### <span id="page-30-2"></span><span id="page-30-0"></span>**AVVERTENZA**

Nel caso non sia possibile risolvere il problema attenendosi alle procedure descritte in questo capitolo, non tentare di riparare la stampante. Spegnere e scollegare la stampante. Quindi contattare un rappresentante autorizzato Toshiba Tec.

### <span id="page-30-1"></span>**Risoluzione errori**

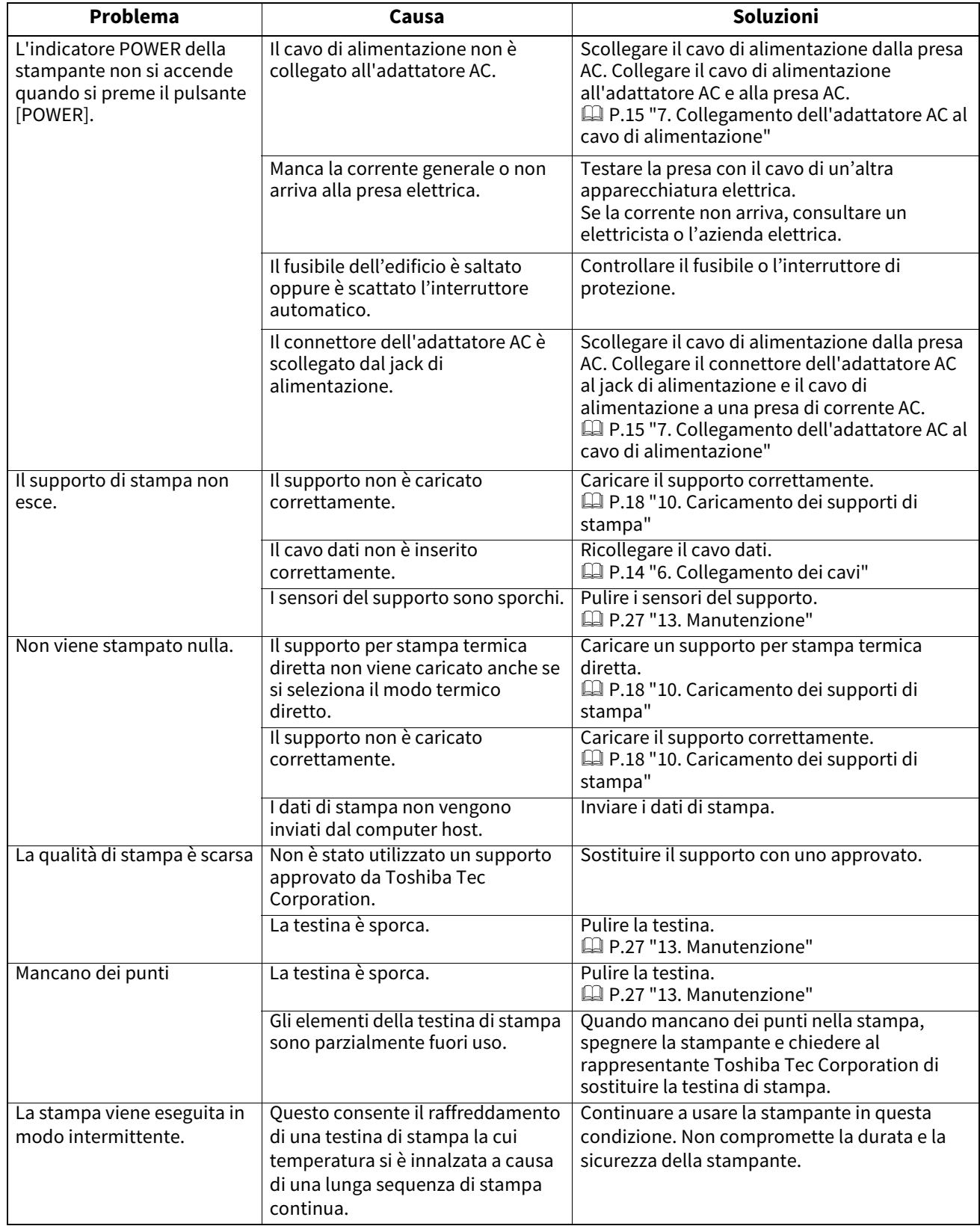

![](_page_31_Picture_340.jpeg)

### <span id="page-31-0"></span>**Indicatore STATUS**

Gli indicatori LED si accendono o lampeggio in funzione dello stato della stampante.

### **BV410D**

![](_page_31_Picture_341.jpeg)

![](_page_32_Picture_161.jpeg)

### **BV420D**

![](_page_32_Picture_162.jpeg)

![](_page_33_Picture_165.jpeg)

### <span id="page-33-0"></span>**Rimozione del supporto inceppato**

#### **ATTENZIONE**

Non utilizzare alcun attrezzo che possa danneggiare la testina di stampa.

Attenersi alla seguente procedura per rimuovere il supporto inceppato dalla stampante.

#### **1 Spegnere la stampante.**

- **2 Aprire la testata e rimuovere i supporti di stampa.**
- **3 Rimuovere i supporti di stampa inceppati. NON utilizzare oggetti o strumenti appuntiti che potrebbero danneggiare la stampante.**
- **4 Pulire la testina e il rullo, quindi rimuovere eventuale polvere o materiali estranei.**
- **5 Ricaricare i supporti di stampa, quindi chiudete la testata.**

<span id="page-34-0"></span>Questo capitolo descrive le specifiche della stampante.

### <span id="page-34-1"></span>**Stampante**

La tabella seguente riporta le specifiche della stampante.

![](_page_34_Picture_201.jpeg)

## Hinweis

- Data Matrix<sup>TM</sup> è un marchio di International Data Matrix Inc., U.S.
- PDF417<sup>TM</sup> è un marchio di Symbol Technologies Inc., US.
- QR Code è un marchio della DENSO CORPORATION.
- Maxi Code è un marchio della United Parcel Service of America, Inc., U.S.
- Bluetooth® è un marchio registrato di proprietà di Bluetooth SIG, Inc.

![](_page_35_Picture_185.jpeg)

#### **Nota**

- Data Matrix<sup>TM</sup> è un marchio di International Data Matrix Inc., U.S.
- PDF417<sup>TM</sup> è un marchio di Symbol Technologies Inc., US.
- QR Code è un marchio della DENSO CORPORATION.
- Maxi Code è un marchio della United Parcel Service of America, Inc., U.S.
- Bluetooth® è un marchio registrato di proprietà di Bluetooth SIG, Inc.

### <span id="page-36-0"></span>**Opzioni**

Hinweis Per i seguenti accessori opzionali, rivolgersi al rappresentante Toshiba Tec Corporation più vicino o alla sede di Toshiba Tec Corporation.

#### **<BV410D>**

![](_page_36_Picture_215.jpeg)

#### **<BV420D>**

![](_page_36_Picture_216.jpeg)

<span id="page-37-0"></span>Questo capitolo descrive le specifiche dei supporti di stampa.

#### <span id="page-37-1"></span>**Supporto di stampa**

Verificare che il supporto che si intende utilizzare sia approvato da Toshiba Tec Corporation. La garanzia non è valida nel caso il problema sia causato dall'utilizzo di supporti non approvarti da Toshiba Tec Corporation. Per informazioni sui materiali approvati da Toshiba Tec Corporation, contattare un centro autorizzato Toshiba Tec Corporation.

### **Tipo di supporto di stampa**

La tabella sottostante mostra le dimensioni e lo spessore dei supporti che possono essere utilizzati con questa stampante.

![](_page_37_Figure_6.jpeg)

[A]: Tacca nera (retro)

[B]: Posizione di taglio

[C]: Direzione di avanzamento

Unità: mm (pollici)

![](_page_38_Picture_138.jpeg)

#### **Nota**

1. Per assicurare la qualità di stampa e la corretta durata della testina, utilizzare solo supporti di stampa approvati da Toshiba Tec Corporation.

2. Se si utilizza un rotolo dal diametro interno anima di 76,2 mm (3"), è necessario il portarotolo esterno opzionale.

3. Se si utilizzano etichette arrotolate verso l'interno, sono necessari un rotolo dal diametro interno anima di 76,2 mm (3"), e il portarotolo esterno opzionale.

**Stampante per codici a barre Manuale Utente BV410D-GS02-QM-S BV410D-TS02-QM-S BV420D-GS02-QM-S BV420D-TS02-QM-S**

# **Toshiba Tec Corporation**

1-11-1, OSAKI, SHINAGAWA-KU, TOKYO, 141-8562, JAPAN

© 2020 - 2023 Toshiba Tec Corporation Tutti i diritti sono riservati

STAMPATO IN INDONESIA BU220054A0-IT R230420A5401-TTEC Ver0050